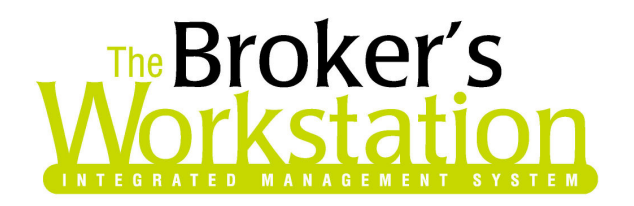

3 July 2008

### To: The Broker's Workstation Users

Dear Valued Client:

### Re: THE BROKER'S WORKSTATION – IMPORTANT RELEASES AND CHANGES

Custom Software Solutions Inc. (CSSI) is pleased to announce the release of the following enhancements and newest features to The Broker's Workstation (TBW):

### **CONTENTS**

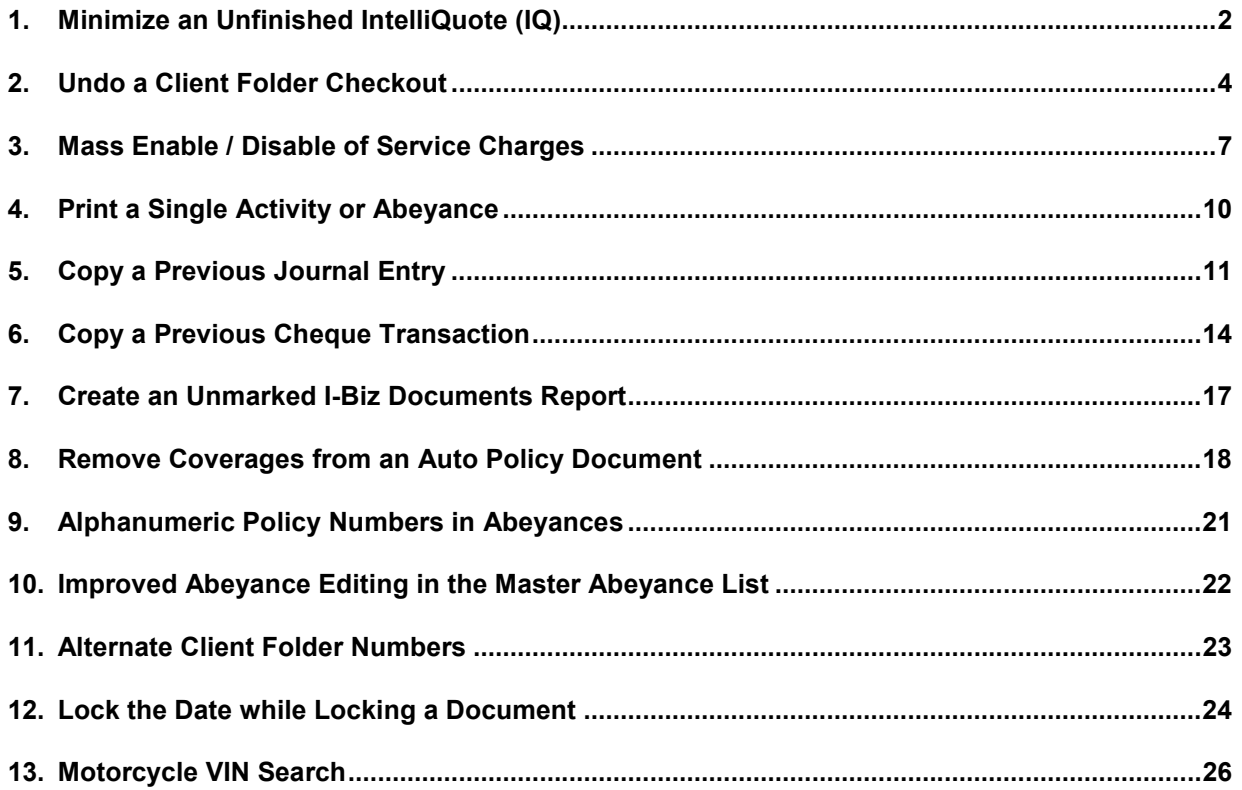

**Custom Software** 297 Nelson St. W. · P.O. Box 639, Virden, MB R0M 2C0 · thebrokersworkstation.com **SOLUTIONS INC.** Tel: 204-748-4800 · Toll-free: 1-888-291-3588 · Fax: 204-748-4806

<span id="page-1-0"></span>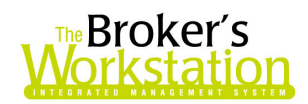

# 1. Minimize an Unfinished IntelliQuote (IQ)

TBW Users have requested the ability to pause when working on an IntelliQuote (IQ) document and attend to another task, without losing the IntelliQuote data already entered or having to complete the IQ first. We are pleased to announce the development of an IntelliQuote enhancement that allows TBW users to minimize the IntelliQuote window while creating or editing an IQ. With this new ability, the TBW user can put the unfinished IQ aside to assist a client, complete another task, open and work with another client folder, etc., and then complete the unfinished IntelliQuote.

A new IntelliQuote window cannot be minimized until initial details are entered. However, once the introductory data for the IntelliQuote has been entered, each subsequent window can be minimized by clicking the Minimize button in the top right corner of the window (see Figure 1.1). This will save all information entered in the current window, as well as all information in any other open IQ window.

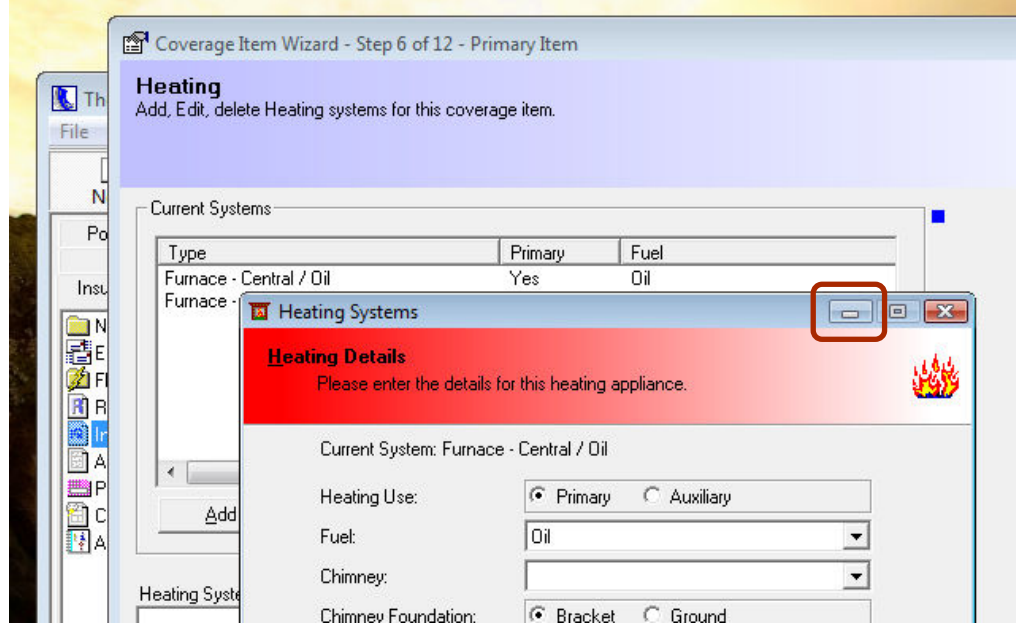

(Figure 1.1)

After you have clicked the Minimize button, the IntelliQuote will appear in the **Document Tree** (see Figure 1.2) with an icon indicating that the document is incomplete.

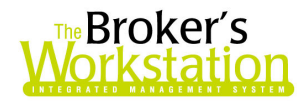

(Figure 1.2)

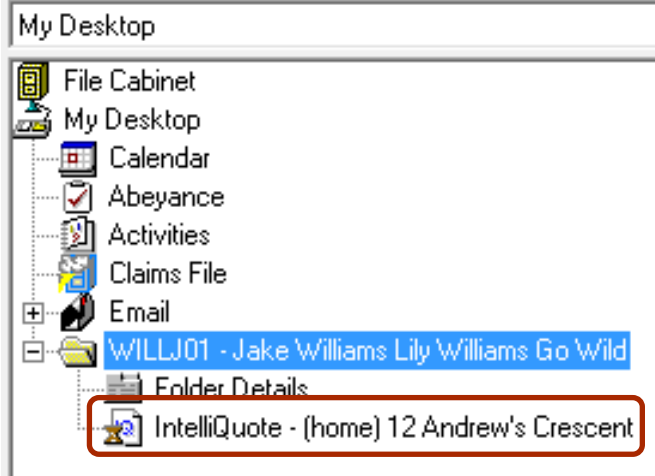

The incomplete IntelliQuote will also appear in the client's Folder Details dialogue box on the Documents tab (see Figure 1.3). Once again, the document will be marked with an icon indicating that it is unfinished.

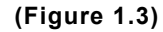

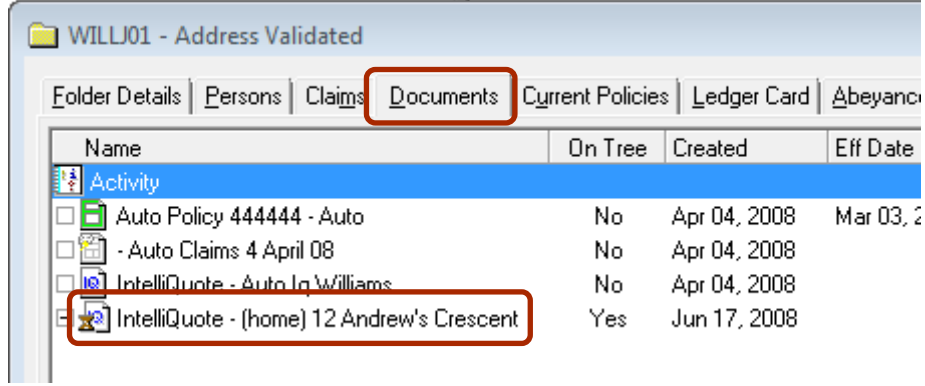

When the IntelliQuote has been minimized, the user can exit TBW to work on another project, open and work with another client folder, etc. However, when an incomplete IQ has been minimized, the user cannot do the following:

- Drop an RCT or a policy transaction onto the IQ.
- Transfer coverages from the IQ.
- Manually check in the client folder before the IQ has been completed.
	- o An alert will appear if the user attempts to check in a client folder with an unfinished IntelliQuote.
	- o However, an automatic check-in caused by I-Biz, a policy entry, etc. is allowed.

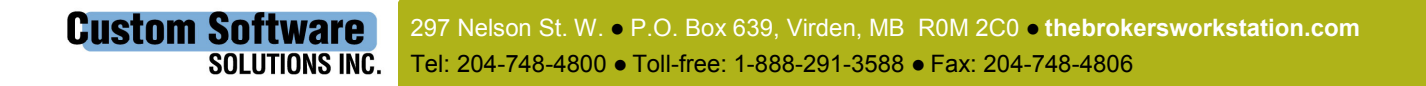

<span id="page-3-0"></span>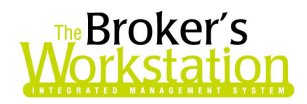

When you are ready to continue to work on an unfinished IntelliQuote, either double click the IQ in the Document Tree, or right click the IQ in the Document Tree and then click Edit in the shortcut menu. The IntelliQuote will open to the screen on which the user was last working. All forms that were open will reopen, and all data already entered will be visible.

The Minimize feature can also be used while editing an existing IntelliQuote document if you must pause the process to complete another task. When an existing IQ opened for editing is minimized, it too will be marked in the Document Tree and on the Documents tab in the Folder Details dialogue box with the **Incomplete** icon. Once the modifications are complete, the icon will be removed.

A new or existing IntelliQuote can be minimized as many times as required. Just remember that a document that has not been checked into the File Cabinet since modifications have been made is not a saved document.

Return to Contents

### 2. Undo a Client Folder Checkout

In response to TBW User requests, we are pleased to announce the development of a feature that allows a TBW user to access a client folder when the folder is already checked out by another user.

This capability requires assignment of user rights. To activate these rights, click Tools, Administrative, User Manager. In the User Level Access Rights window, select the user who will be assigned these rights, and then click **Rights**. In the User Access Rights dialogue box on the General tab, select all checkboxes in the Undo Client Check Out row in the Features section (see Figure 2.1).

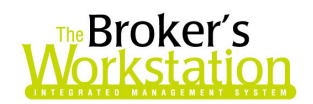

#### (Figure 2.1)

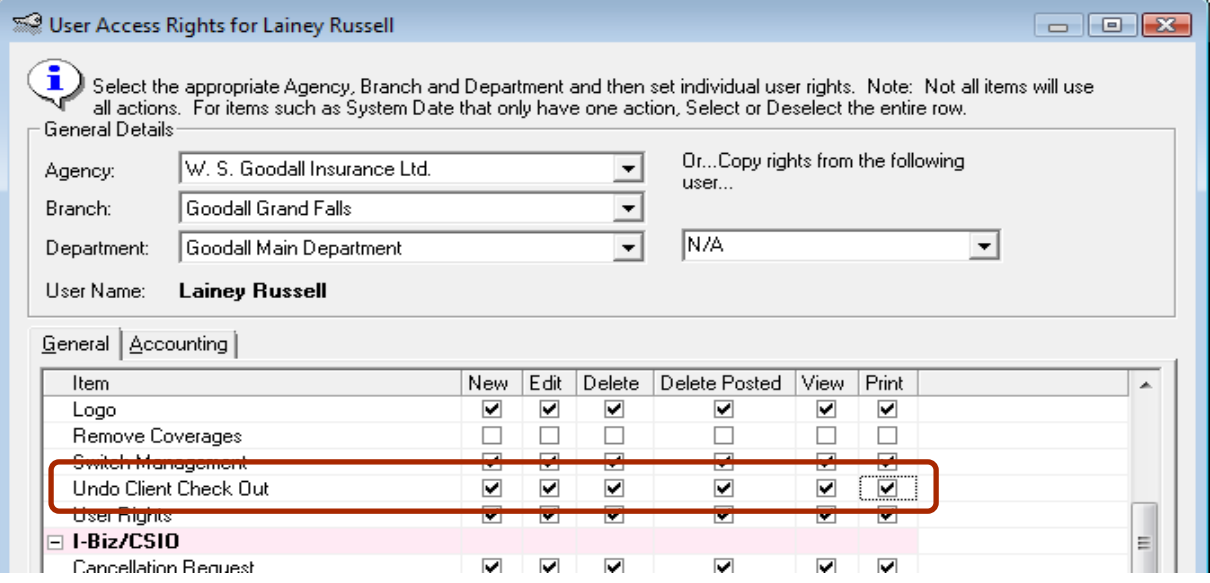

Then, simply search for the target client folder in the File Cabinet. A folder already checked out by another user will be marked with a Lock icon (see Figure 2.2).

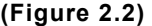

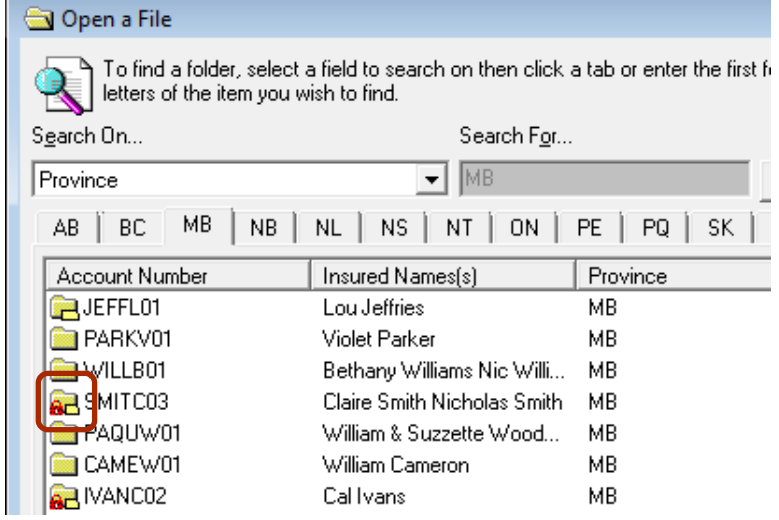

Double click the folder as if to check it out, and the Client CheckOut dialogue box will appear (see Figure 2.3). Select Undo Client Check Out, and click OK.

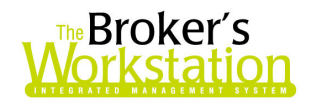

#### (Figure 2.3)

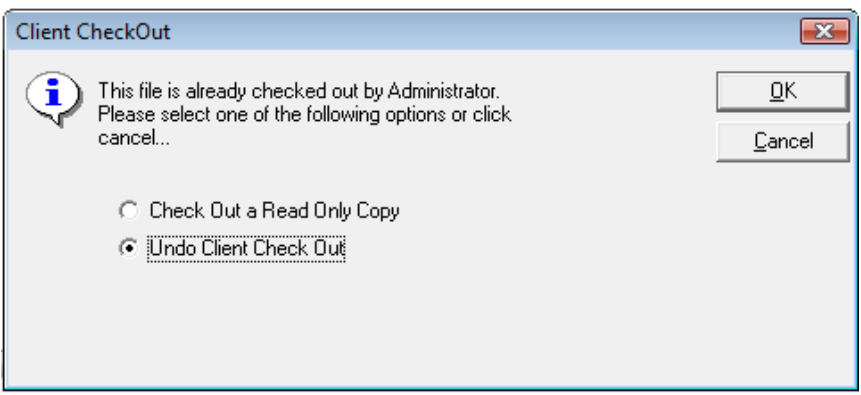

In the Attention dialogue box, click Yes to check the client folder back into the File Cabinet (see Figure 2.4).

(Figure 2.4)

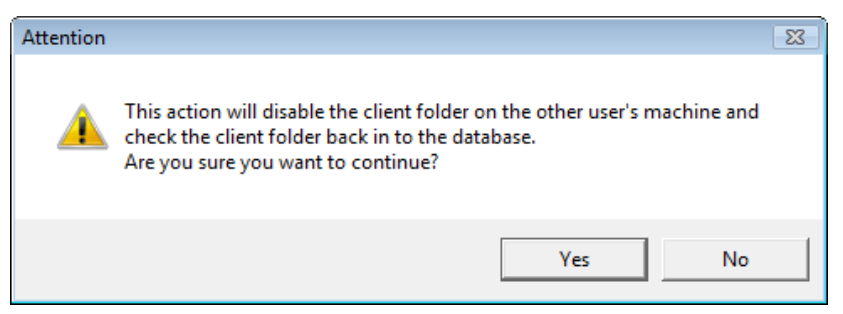

Another Attention dialogue box will appear, indicating that the client folder and any associated documents have been checked into the File Cabinet. The client folder is no longer marked with the Lock icon and can now be checked out by another user.

An Activity will automatically be created for this action, documenting who completed the Undo Client Checkout and when it was completed (see Figure 2.5).

#### (Figure 2.5)

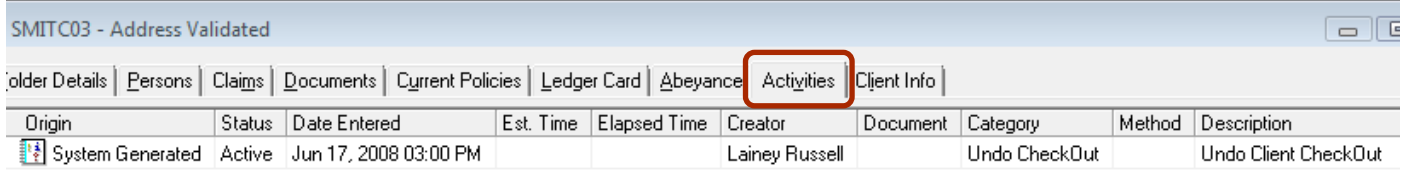

The action will also be communicated to the original user as follows:

• On TBW startup, the following **Attention** dialogue box will appear (see Figure 2.6):

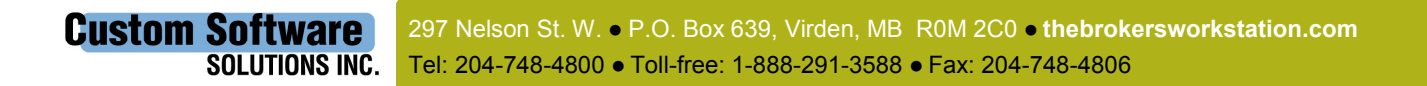

<span id="page-6-0"></span>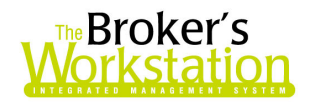

### (Figure 2.6) **Attention**  $\vert x \vert$ One or more client folders is no longer checked out on this machine. п These folders have been marked as Read Only and you can no longer make any changes. FEAS01: An 'Undo Client CheckOut' was performed by: Administrator on Apr 01, 2008. ÖK

- o The client folder will be available to this user in Read-Only format, so the user can view and print, but not edit, information in the client folder.
- If the original user happens to be using TBW when the Undo Client Checkout is performed, he/she will receive this prompt when trying to check in the client folder or open another client folder (see Figure 2.7):

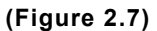

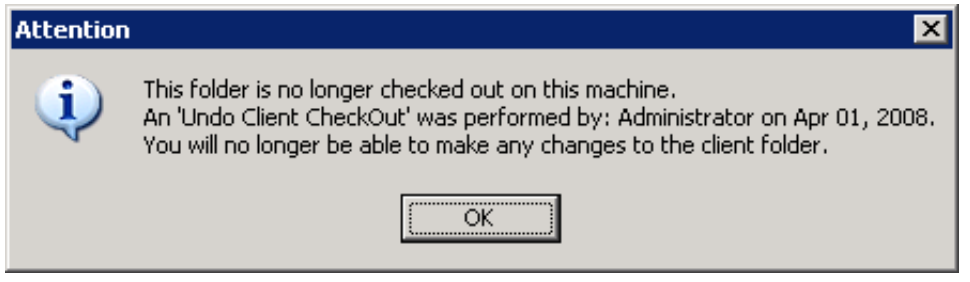

Return to Contents

# 3. Mass Enable / Disable of Service Charges

We are pleased to announce that The Broker's Workstation has recently been enhanced with the ability to enable or disable application of service charges to all accounts.

Currently, TBW provides an Apply Service Charges parameter that allows a user to determine whether or not a client folder or broker list item will be subject to bulk service charges. However, if the service charges feature for an individual account is disabled or inaccurate, bulk service charge results can be incorrect. In order that each folder needn't be manually checked and updated, the bulk service charges function has been updated to allow a mass enable / disable function.

This function requires assignment of user rights. To activate these rights, click Tools, Administrative, User Manager. In the User Level Access Rights window, select the user who will be assigned these rights, and then click **Rights**. In the **User Access Rights** dialogue box, click the

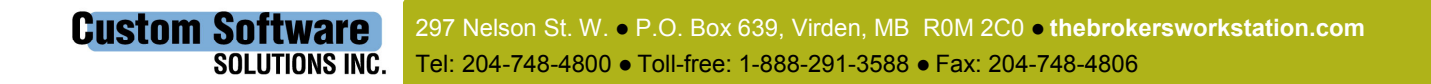

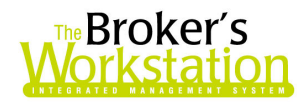

Accounting tab. Then, select the Edit option under the Service Charge Cycle Options (see Figure 3.1).

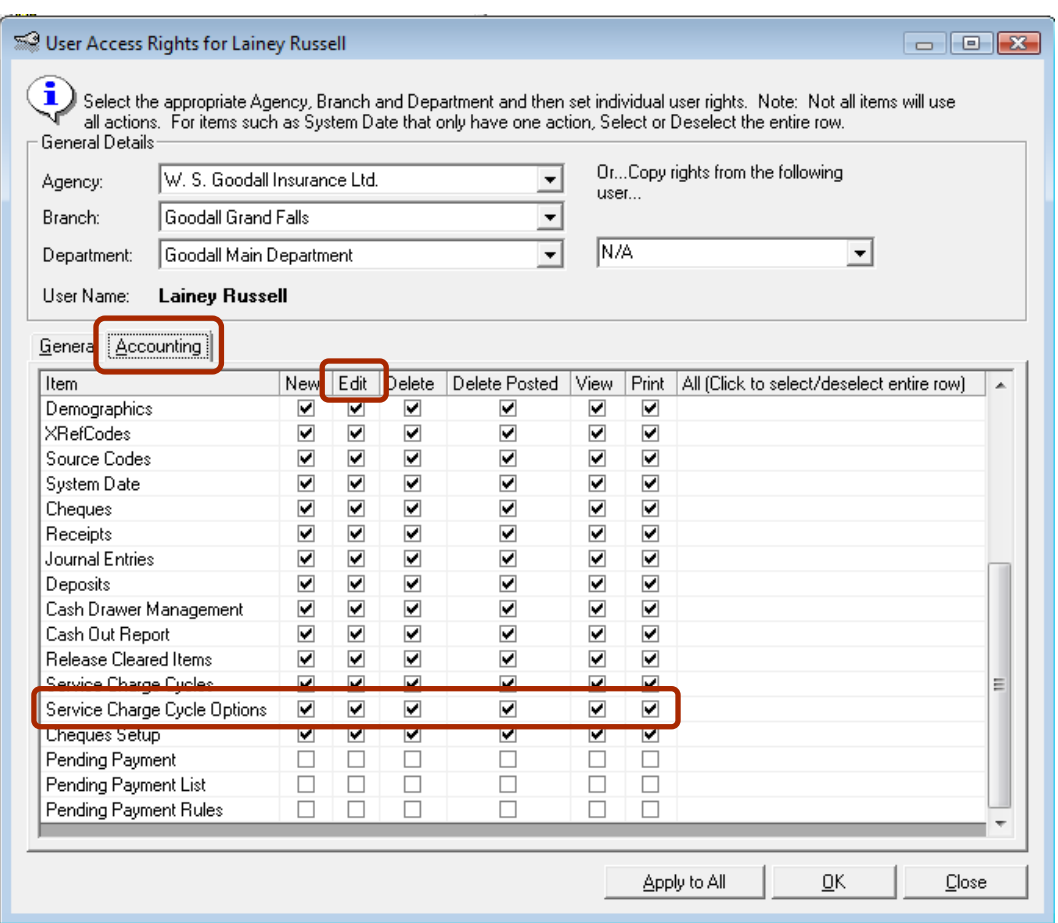

(Figure 3.1)

To access the Mass Enable / Disable Service Charges feature, double click Accounts Receivable in the Accounting Document Tree. Then, on the Service Charges tab, click the Mass Enable / Disable Service Charges button on the Service Charges toolbar (see Figures 3.2 and 3.3).

![](_page_8_Picture_1.jpeg)

(Figure 3.2)

![](_page_8_Figure_3.jpeg)

![](_page_8_Figure_4.jpeg)

![](_page_8_Picture_5.jpeg)

The Mass Service Charge Account Change window will open (see Figure 3.4). Select parameters, and then click Apply.

![](_page_8_Picture_7.jpeg)

<span id="page-9-0"></span>![](_page_9_Picture_1.jpeg)

![](_page_9_Picture_82.jpeg)

Enabling or disabling this option will update service charges for all qualifying accounts within the selected parameters. Please remember that enabling this option will re-enable any accounts that have been purposely disabled; as such, these specific settings must be manually reapplied.

Please note that this enhancement is available only on the SQL database platform.

Return to Contents

### 4. Print a Single Activity or Abeyance

We are pleased to announce an enhancement to The Broker's Workstation that enables TBW Users to print a single Activity or Abeyance.

To print an individual activity or abeyance, simply click the Print button on the New Activity or New Abeyance tab in the Activities dialogue box when the item is ready to print (see Figure 4.1).

<span id="page-10-0"></span>![](_page_10_Picture_1.jpeg)

![](_page_10_Picture_84.jpeg)

(Figure 4.1)

The document will either print immediately, or, if the Use Print Preview option (Tools, Options, Printing) is activated, the Print Preview window will open so the document can be viewed before printing.

Return to Contents

## 5. Copy a Previous Journal Entry

TBW Users have asked for the ability to copy an existing Journal Entry (JE), rather than manually entering each detail of a new Journal Entry that is virtually identical to an existing JE. We are pleased to announce that TBW users can now use a previous Journal Entry as the foundation for a new Journal Entry.

In a production environment, many detailed transactions recur throughout the year. Often these entries are virtually identical from cycle to cycle. Rather than entering all details for each new Journal Entry, a TBW user can now reuse a previous Journal Entry (from either an open or a closed month) as the foundation for the new entry. Not only will this capability save significant data-entry time and effort, but it will also improve accuracy.

![](_page_10_Picture_9.jpeg)

![](_page_11_Picture_1.jpeg)

To copy the information in a previous Journal Entry for use in a new JE, either double click or drag and drop the Journal Entry icon found in the Tray. In the Journal Entry window, click the Copy JE button (see Figure 5.1).

• Note that the Copy JE button is available only when creating a new Journal Entry, and not when an existing JE is opened for editing.

 $(Fianra 5.1)$ 

![](_page_11_Picture_72.jpeg)

The Find JE to Copy dialogue box will open (see Figure 5.2), allowing the user to find and select the existing Journal Entry to copy.

![](_page_11_Picture_6.jpeg)

![](_page_12_Picture_1.jpeg)

![](_page_12_Picture_76.jpeg)

![](_page_12_Picture_77.jpeg)

Enter as many search parameters as possible in the Find JE to Copy window, and then click OK. From the list of entries that appears, select the entry to be copied, and then click the Copy button. The details of the selected Journal Entry will be copied to the Journal Entry window.

The user can then edit the new Journal Entry as he/she wishes using the Modify button and/or the Find / Replace button. Select the entry, and then click the Modify button to make changes to the details of the entry. Click the Find / Replace button to change every occurrence of a word, phrase, or number in the Description to another word, phrase, or number (see Figure 5.3).

<span id="page-13-0"></span>![](_page_13_Picture_1.jpeg)

![](_page_13_Picture_108.jpeg)

(Figure 5.3)

Please note that this enhancement is available only on the SQL database platform.

**Return to Contents** 

## 6. Copy a Previous Cheque Transaction

TBW Users have asked for the ability to copy an existing Cheque Transaction, rather than manually entering each detail of a new Cheque that is virtually identical to an existing Cheque Transaction. We are pleased to announce that TBW users can now use a previous Cheque as the foundation for a new Cheque.

In a production environment, many detailed transactions recur throughout the year. Often these entries are virtually identical from cycle to cycle. Rather than entering all details for each new Cheque, a TBW user can now reuse a previous entry (from either an open or a closed month) as the foundation for the new Cheque. Not only will this capability save significant data-entry time and effort, but it will also improve accuracy.

To copy the information in a previous Cheque for use in a new Cheque, either double click or drag and drop the Cheque icon found in the Tray. In the G/L Quick Pay window, click the Copy Cheque button (see Figure 6.1).

• Note that the **Copy Cheque** button is available only when entering a new Cheque, and not when an existing Cheque is opened for editing.

**Custom Software** 297 Nelson St. W. . P.O. Box 639, Virden, MB R0M 2C0 . thebrokersworkstation.com SOLUTIONS INC. Tel: 204-748-4800 Toll-free: 1-888-291-3588 Fax: 204-748-4806

![](_page_14_Picture_1.jpeg)

(Figure 6.1)

![](_page_14_Picture_39.jpeg)

The Find Cheques to Copy dialogue box will open (see Figure 6.2), allowing the user to find and select the existing Cheque to copy.

![](_page_14_Picture_5.jpeg)

![](_page_15_Picture_1.jpeg)

#### (Figure 6.2)

![](_page_15_Picture_75.jpeg)

Enter as many search parameters as possible in the Find Cheques to Copy window, and then click OK. From the list of cheques that appears, select the cheque to be copied, and then click the Copy button. The details of the selected Cheque will be copied to the G/L Quick Pay window.

The user can then edit the new Cheque as he/she wishes directly on the Cheque, or by using the Modify button and/or the Find / Replace button. Click the Modify button to make changes to the details of the cheque. Click the Find / Replace button to change every occurrence of a word, phrase, or number in the Description to another word, phrase, or number (see Figure 6.3).

<span id="page-16-0"></span>![](_page_16_Picture_1.jpeg)

![](_page_16_Picture_69.jpeg)

![](_page_16_Picture_70.jpeg)

Please note that this enhancement is available only on the SQL database platform.

**Return to Contents** 

### 7. Create an Unmarked I-Biz Documents Report

We are pleased to announce an enhancement to The Broker's Workstation that allows the TBW user to view in report form all I-Biz documents that have not been marked for upload.

To access this function, click Tools, I-Biz Tools, I-Biz Unmarked. The report containing all unmarked I-Biz documents will be created (see Figure 7.1).

<span id="page-17-0"></span>![](_page_17_Picture_1.jpeg)

#### (Figure 7.1)

![](_page_17_Picture_116.jpeg)

The user can interact with this report only to view, sort (by clicking the appropriate column header), or print the list.

Return to Contents

## 8. Remove Coverages from an Auto Policy Document

We are pleased to announce a new functionality that allows TBW Users to remove coverages from a CSIO or manual Auto policy. The user can then pull coverages from another document.

This function requires assignment of user rights. To activate these rights, click Tools, Administrative, User Manager. In the User Level Access Rights window, select the user who will be assigned these rights, and then click **Rights**. In the User Access Rights dialogue box on the General tab, select all checkboxes in the Remove Coverages row in the Features section (see Figure 8.1).

![](_page_18_Picture_0.jpeg)

#### (Figure 8.1)

![](_page_18_Picture_49.jpeg)

To use the Remove Coverages feature, open an existing policy and click the TBW Coverages tab in the Viewer Window. Click the Remove Coverages button on the TBW Coverages toolbar (see Figures 8.2 and 8.3).

![](_page_19_Picture_0.jpeg)

#### Page 20 of 27

#### (Figure 8.2)

![](_page_19_Picture_3.jpeg)

(Figure 8.3)

![](_page_19_Picture_5.jpeg)

In the Attention dialogue box that appears, click Yes to remove all coverages (see Figure 8.4).

![](_page_19_Picture_7.jpeg)

<span id="page-20-0"></span>![](_page_20_Picture_1.jpeg)

#### (Figure 8.4)

![](_page_20_Picture_3.jpeg)

All information will be deleted (including coverages items, people, claims, alerts, effective and expiry dates, policy category, etc.), and the TBW Coverages tab will contain just the Add / Edit line. The user can pull coverages from another document as desired.

Return to Contents

### 9. Alphanumeric Policy Numbers in Abeyances

We are pleased to announce the development of an Abeyance Policy Number functionality that allows use of a policy number containing letters and/or numbers in an Abeyance.

To this point, Abeyances could refer to policy numbers in numeric form only; if letters were contained in a policy number, the letters were simply omitted and only the numbers shown. With the new capability provided by this enhancement, when an Abeyance refers to a policy number, all elements, both alpha and numeric, will be shown (see Figure 9.1).

![](_page_21_Picture_1.jpeg)

(Figure 9.1)

![](_page_21_Picture_69.jpeg)

This new capability is available when a new Abeyance is being created, and also when an existing Abeyance is being viewed, edited, printed, etc.

Please note that this enhancement is available only on the SQL database platform.

**Return to Contents** 

### 10. Improved Abeyance Editing in the Master Abeyance List

A further enhancement to Abeyances in TBW is the ability to edit Abeyances in the Master Abeyance List with the new Abeyance Edit window. Previously, editing an Abeyance through the Master List was done with the Abeyance Item dialogue box; however, now an Abeyance edit will be completed in

**Custom Software** 297 Nelson St. W. . P.O. Box 639, Virden, MB R0M 2C0 . thebrokersworkstation.com SOLUTIONS INC. Tel: 204-748-4800 · Toll-free: 1-888-291-3588 · Fax: 204-748-4806

<span id="page-22-0"></span>![](_page_22_Picture_1.jpeg)

the Activities dialogue box (see Figure 10.1), providing the user with access to advanced functions and to the Activity and Abeyance Reports, as well.

![](_page_22_Picture_88.jpeg)

#### (Figure 10.1)

To take advantage of this new enhancement, open the **Abeyances Master List**, and then double click the Abeyance to be edited. The Activities dialogue box will open to the New Abeyance tab. Make any modifications required, and then click OK to save the changes and close the window, or click Apply to save the changes, post the Abeyance, and then continue to use the Activities window.

Please note that this enhancement is available only on the SQL database platform.

Return to Contents

### 11. Alternate Client Folder Numbers

We are pleased to announce a Client Folder Number enhancement that provides TBW Users with another automatically generated option when naming a newly created client folder or renaming an existing client folder in TBW.

![](_page_22_Picture_10.jpeg)

<span id="page-23-0"></span>![](_page_23_Picture_1.jpeg)

When a new client folder is first checked in, the folder must be assigned a client folder or account number. A suggested folder number is automatically generated, and the user can use or override this value. If the suggested number is overridden, and the number the user chooses instead is already in use, a dialogue box will appear, suggesting the next available value as a client folder number (see Figure 11.1).

![](_page_23_Figure_3.jpeg)

![](_page_23_Picture_118.jpeg)

The user can use this second suggested client folder number, or can choose yet another client folder number for the file. Alternate values will continue to be suggested if the client folder numbers chosen are already in use.

This function also applies not only to naming a new client folder, but also to the renaming of an existing client folder. When the **Edit Client ID** button is clicked on the **Client Info** tab in the Folder Details dialogue box (see Figure 11.2), the user can select a different client folder number. If the number chosen is already in use, another value will be suggested. The user can use this suggested number or can choose another client folder number for the file.

 $(Eianra 44.2)$ 

![](_page_23_Picture_119.jpeg)

Return to Contents

### 12. Lock the Date while Locking a Document

In response to TBW User requests, we are pleased to announce a **Lock Date** enhancement to the Lock function. The Lock function protects a document from being edited or deleted and, with this new functionality, the Lock Date will now be stored for future reference when a user clicks the Lock button in a Change Memo, a WordPro document, or an Application form.

![](_page_23_Picture_11.jpeg)

<span id="page-24-0"></span>![](_page_24_Picture_1.jpeg)

When the locked document is opened and viewed, the Lock Date will be displayed on the Status Bar (see Figure 12.1). Change Memos will also display the Lock Date on the document header (also see Figure 12.1).

| tion - LOVE & PERSSON GROUP                                                                                                    |                                                                                                    | $\blacksquare$ $\blacksquare$ $\times$ |
|----------------------------------------------------------------------------------------------------|----------------------------------------------------------------------------------------------------|----------------------------------------|
| Help                                                                                                    |                                                                                                    |                                        |
| $\times$<br>۵<br>√<br>Delete<br>Check In<br>Print                                                                                                    | My Desktop<br>WebConnect                                                                                                    |                                        |
| $\blacktriangledown$<br>My Desktop                                                                                                    | $B$ $O$ $D$ $B$                                                                                                    |                                        |
| File Cabinet<br><b>E</b> Calendar<br>7<br>Abeyance                                                                                                    | Endorsement Request - Home Policy # 2342342<br>Created By: Administrator on January 24, 2008 - Revised on: May 6, 2008 Locked On: May 06, 2008 10:07 AM<br>Client: Test Locks |                                        |
| <b>Claims File</b><br>$\n  final\n$<br>$\bigoplus$ I-Biz<br><b>E-Col</b> LOCKT01 - Test Locks<br>Folder Details<br>Blank<br>Application - (home)<br>H<br>Home Policy #A2342342<br>Ħ | Change Memo - Policy # 2342342                                                                                                    |                                        |
| <b>Endorsement Request</b>                                                                                                    |                                                                                                    |                                        |
|                                                                                                    | Jan 24, 2008                                                                                                    |                                        |
|                                                                                                    | From:                                                                                                    | To:                                    |
|                                                                                                    | LOVE & PERSSON GROUP<br>101 Main St N                                                                                                    | Wawanesa Mutual                        |
|                                                                                                    | Dauphin MB R7N 1C1<br>Broker Number: 0261143                                                                                                    | Wawanesa MB ROK 2GO                    |
|                                                                                                    | RE:<br><b>Test Locks</b><br>503 Guenter Cres<br>Saskatoon SK S7N 4P7                                                                                                    |                                        |
|                                                                                                    | Policy Number: 2342342<br>Effective Date: May 06, 2008<br><b>Description:</b> Endorsement Request                                                                             |                                        |
|                                                                                                    | <b>Notes to Underwriter: None</b>                                                                                                    |                                        |
|                                                                                                    | $\blacktriangleleft$                                                                                                    |                                        |
| <b>Billing Details</b><br>√TBW Coverages √Alerts √CSIO Static View Company Memo √ Cheri Mone / Dec Page / Policy Image                                                              |                                                                                                    |                                        |
| Jan 24, 2008<br>Administrator<br>Memo Locked on: May 06, 2008 10:07 AM                                                                                                    |                                                                                                    |                                        |

(Figure 12.1)

To activate this function, click the Lock button (see Figure 12.2) in the Change Memo, WordPro document, or Application Form in which you are working.

<span id="page-25-0"></span>![](_page_25_Picture_1.jpeg)

![](_page_25_Picture_83.jpeg)

In the **Attention** window that appears, click Yes to lock the document (see Figure 12.3). The document will be locked, and the Lock Date will be saved and stored.

```
(Figure 12.3)
```
![](_page_25_Picture_5.jpeg)

**Return to Contents** 

### 13. Motorcycle VIN Search

TBW Users have asked for the ability to search for motorcycle vehicle details based on the motorcycle VIN. We are pleased to announce the development of a new functionality that allows a VIN Search for motorcycles.

When the TBW user is completing the IQ Coverage Item Wizard for a motorcycle, he/she can enter the VIN, and then click the Find Vehicle button (see Figure 13.1).

![](_page_25_Picture_10.jpeg)

![](_page_26_Picture_1.jpeg)

#### (Figure 13.1)

![](_page_26_Picture_75.jpeg)

Details for the vehicle will automatically be entered in the other fields in the window. The user can then continue on with the remaining steps in the Wizard.

Return to Contents

Please run the TBW Remote Update Utility to access these changes.

Please share this information with all TBW users in your office(s). For assistance in using or with any questions regarding these enhancements and features, please contact our Support Team at 1-888-291-3588 (toll-free telephone).

Thank you for using The Broker's Workstation.

Yours sincerely,

Custom Software Solutions Inc.

![](_page_26_Picture_11.jpeg)